## 高雄醫學大學數位學習平台 社群期末成果資料上傳教學

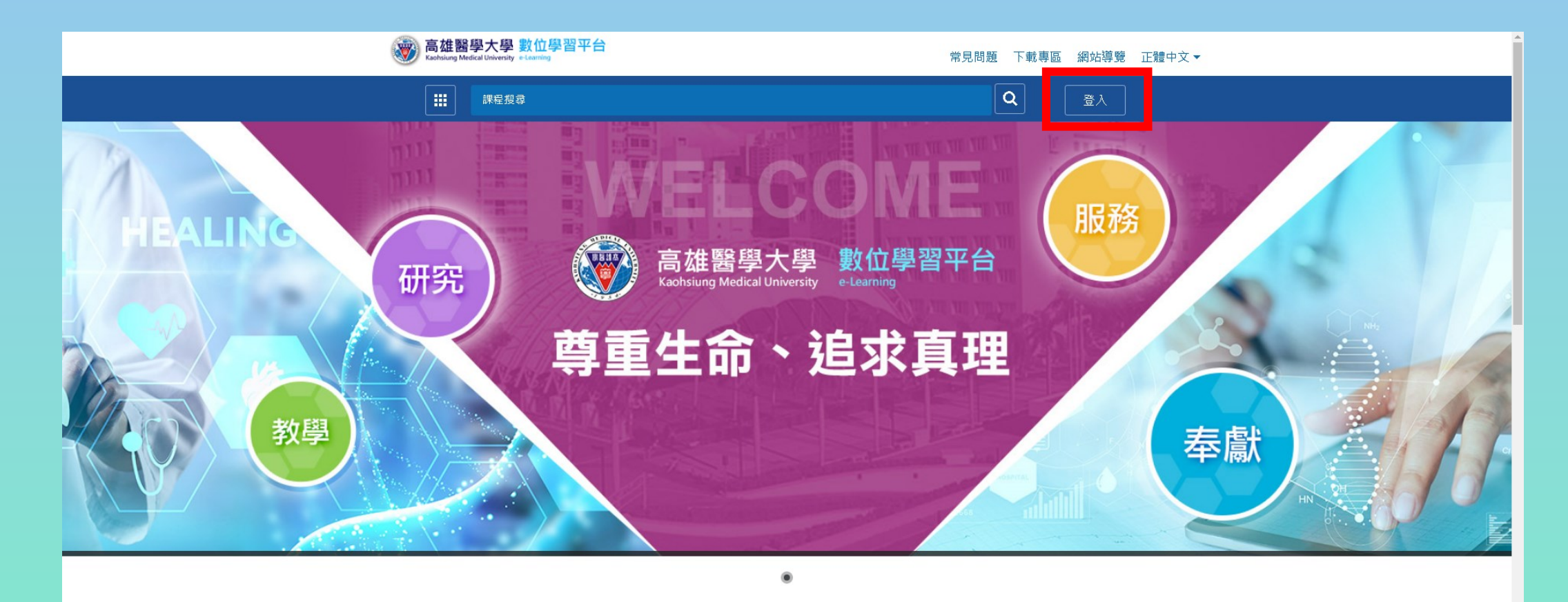

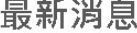

更多消息》

2021-10-28 利用數位平台在一般教室做線上考試之可行性評估方案 2021-06-23 關於老師做完「試卷批改」如果發現該學生「沒有成績」或是有「0... 2021-03-03 關於傳輸大檔案FTP 問題

2021-10-04 關於老師教材使用EverCam 軟體錄製的教材格式,只能用舊版IE去... 2021-06-11 關於數位學習平台Apple筆電或桌機操作方式 2020-11-10 觀看課程教材個人電腦設定需求

• <https://wm.kmu.edu.tw/mooc/index.php> 在右上角點擊登入,進入登入頁面

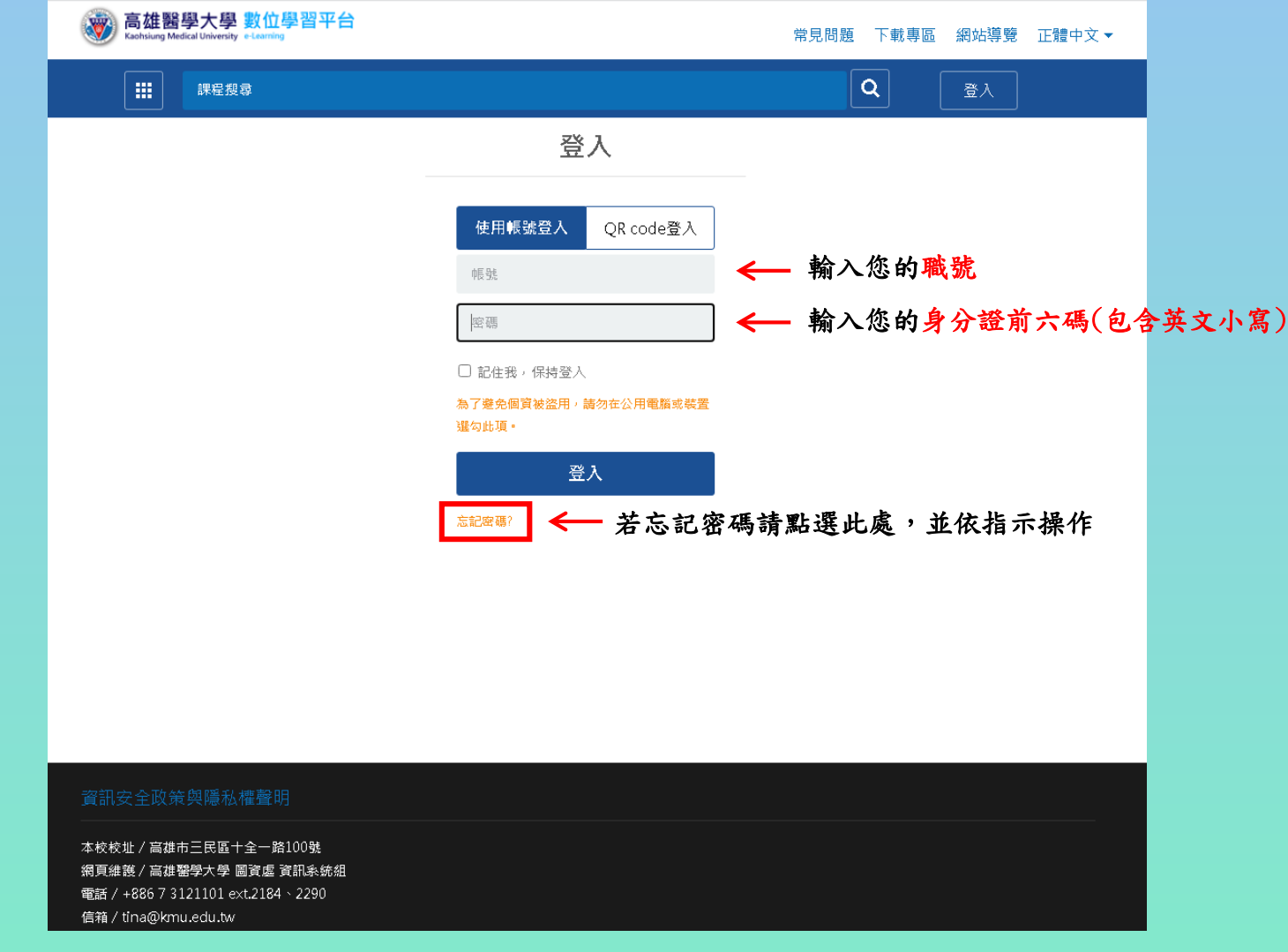

- 帳號為您的職號
- 密碼為您的身分證前六碼(包含英文小寫)
- 輸入確認完成後按底下的【登入】
- 若忘記密碼請點選【忘記密碼?】,並依指示操作

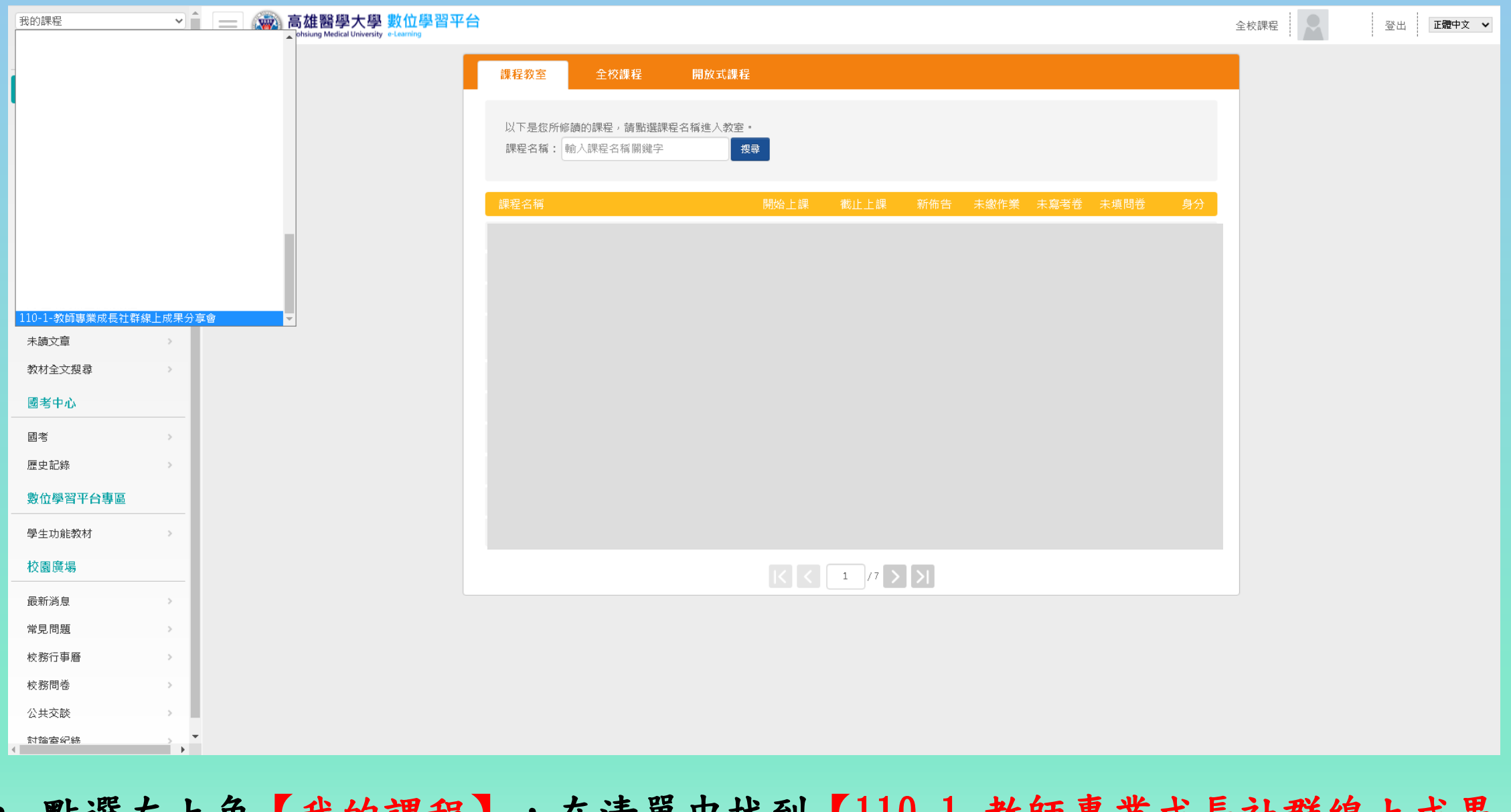

• 點選左上角【我的課程】,在清單中找到【110-1-教師專業成長社群線上成果 分享會】並點選

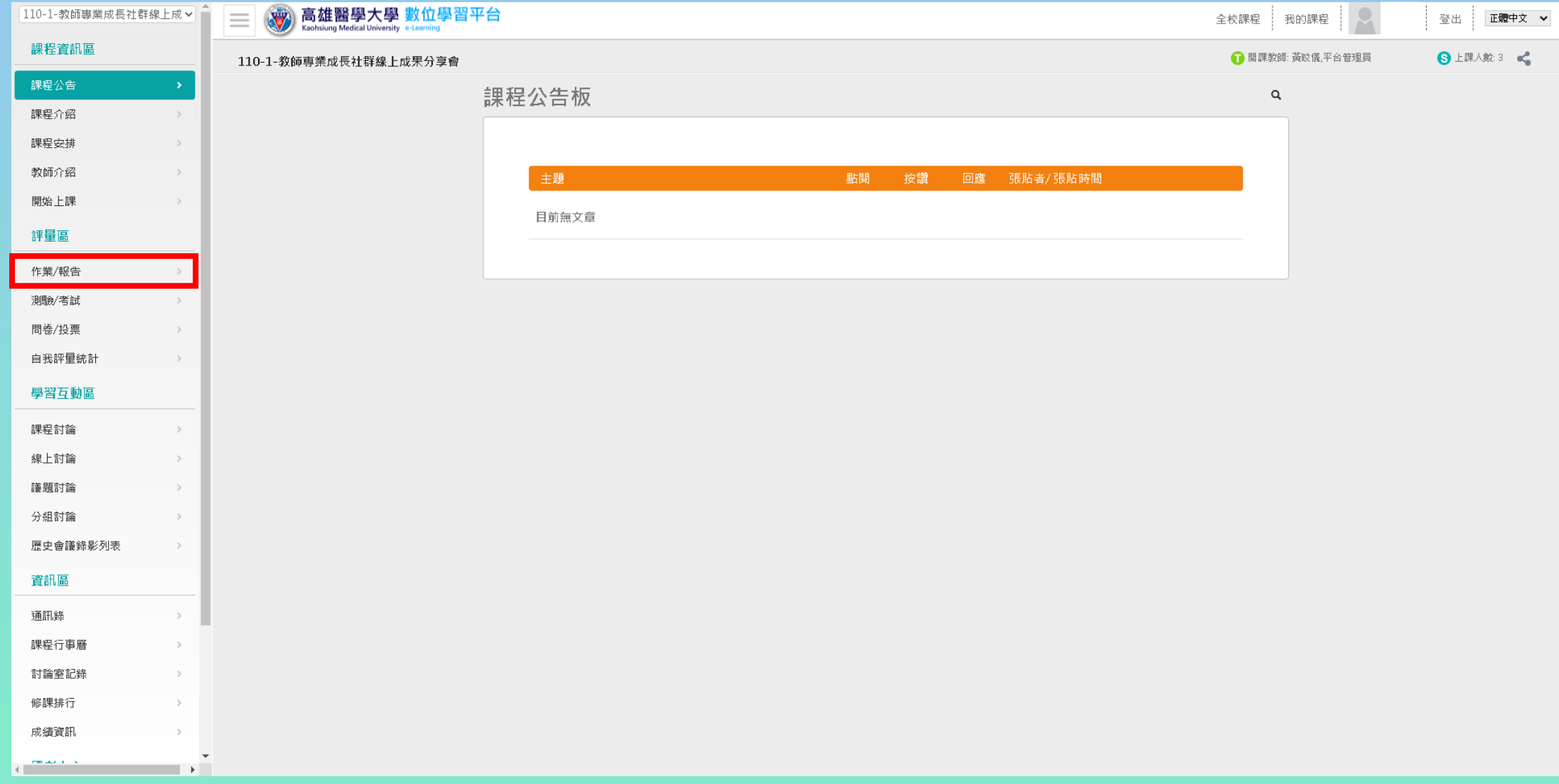

• 點選左側功能面板【評量區】的【作業/報告】

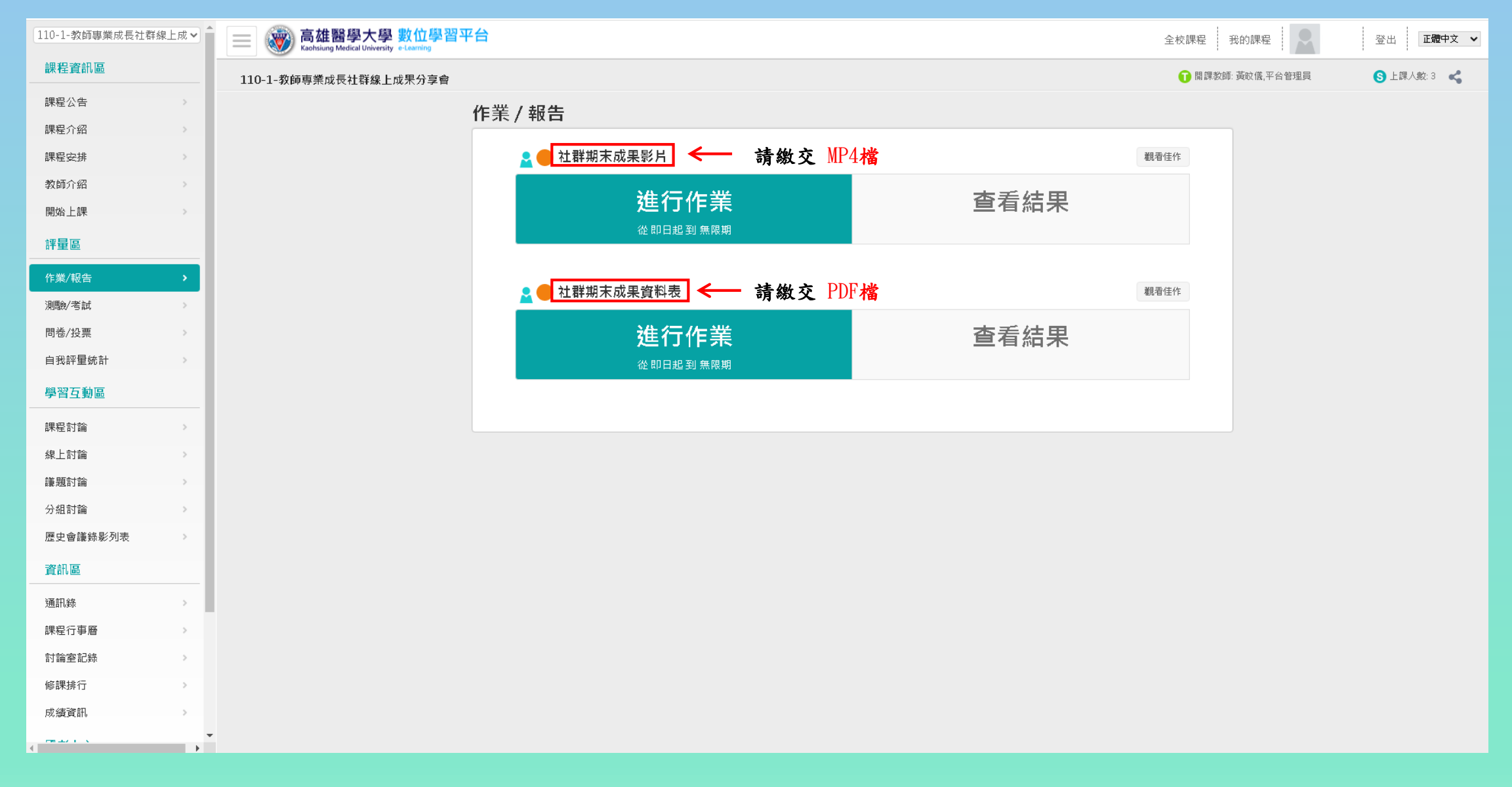

• 點選【進行作業】,依照標題指定的檔案進行繳交。

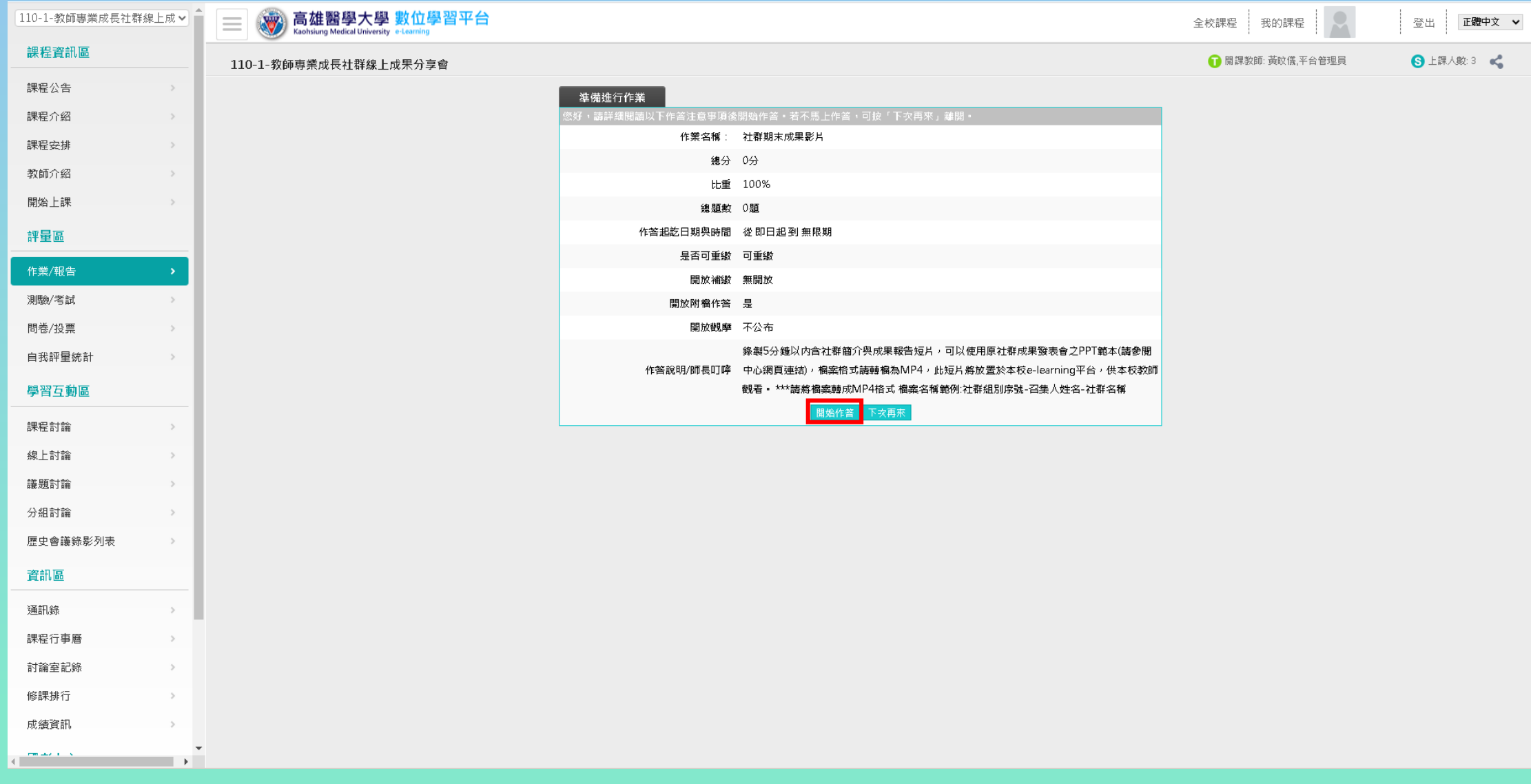

• 再次確認作答時間以及作答說明後,按開始作答即可開始上傳作業

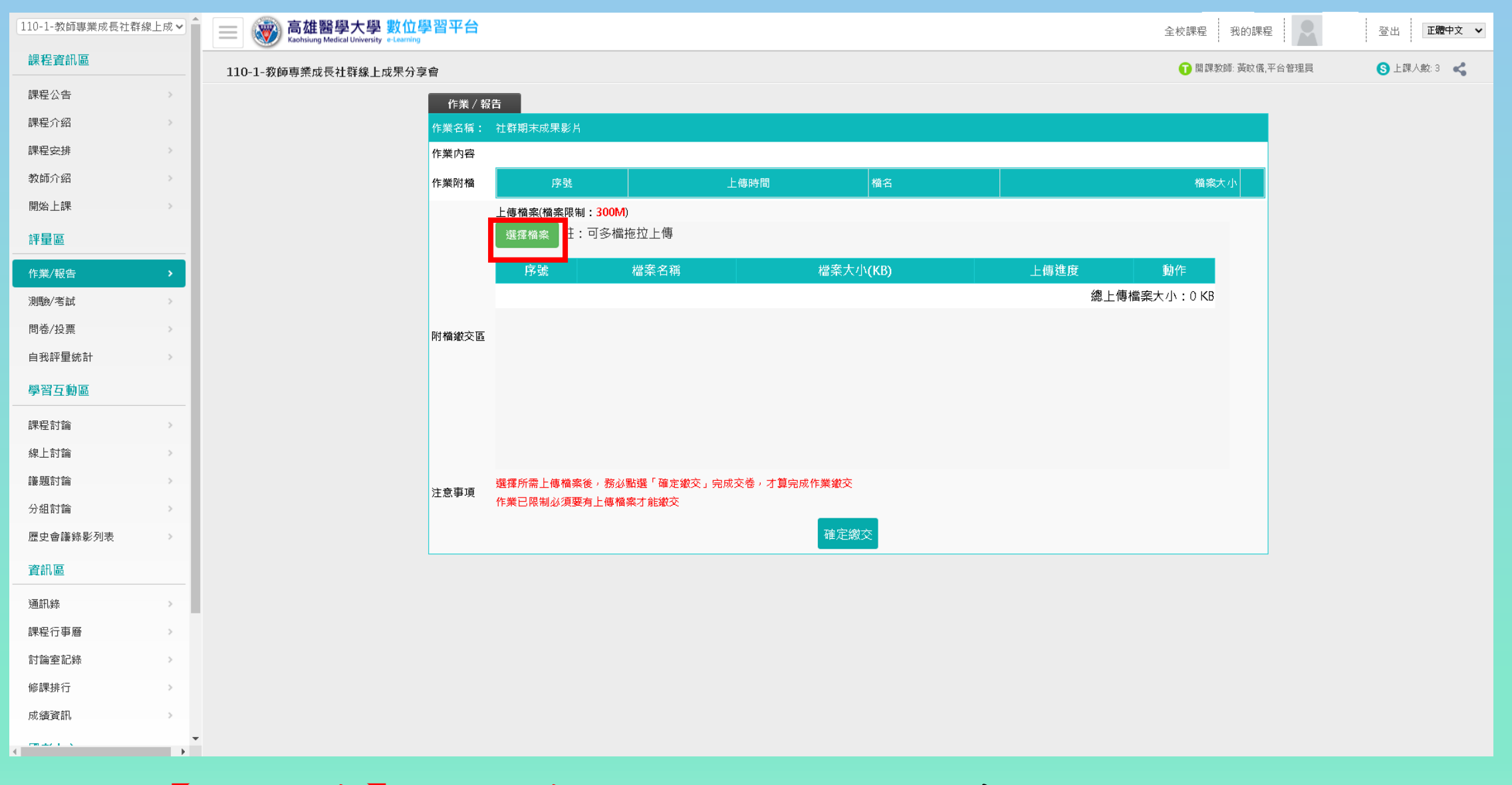

## • 點選【選擇檔案】或將檔案拖拉至繳交區進行上傳

## 110-1-教師專業成長社群線上成√ 高雄醫學大學 數位學習平台 全校課程 我的課程 登出 正體中文 >  $\equiv$ 課程資訊區 ●開課教師:黃旼儀,平台管理員 **3 上課人数:3 式** 110-1-教師専業成長社群線上成果分享會 課程公告  $\rightarrow$ 作業 / 報告 課程介紹  $\rightarrow$ 作業名稱: 社群期末成果影片 課程安排  $\rightarrow$ 作業内容 教師介紹  $\rightarrow$ 作業附檔 序號 上傳時間 橘名 檔案大小 開始上課  $\,$ 上傳檔案(檔案限制: 300M) 選擇檔案 註:可多檔拖拉上傳 評量區 檔案大小(KB) 序號 檔案名稱 上傳進度 動作 作業/報告 測驗/考試 100 %  $\rightarrow$ 刪除 110454 KB  $\mathbf{1}$  $mp4$ 問卷/投票  $\rightarrow$ 附檔繳交區 總上傳檔案大小: 110454 KB 自我評量統計  $\,$ 學習互動區 待【上傳進度】達100% 再點選【確定繳交】課程討論  $\,$ 線上討論  $\,$ 議題討論  $\rightarrow$ 選擇所需上傳檔案後,務必點選「確定繳交」完成交卷,才算完成作業繳交 注意事項 作業已限制必須要有上傳檔案才能繳交 分組討論  $\,>$ 確定繳交 歴史會議錄影列表  $\rightarrow$ 資訊區 通訊錄  $\rightarrow$ 課程行事曆 討論室記錄 修課排行 成績資訊  $\left\langle \cdot \right\rangle$  and  $\left\langle \cdot \right\rangle$  $\mathcal{A} \rightarrow \mathcal{A}$

• 待【上傳進度】達100% 再點選【確定繳交】

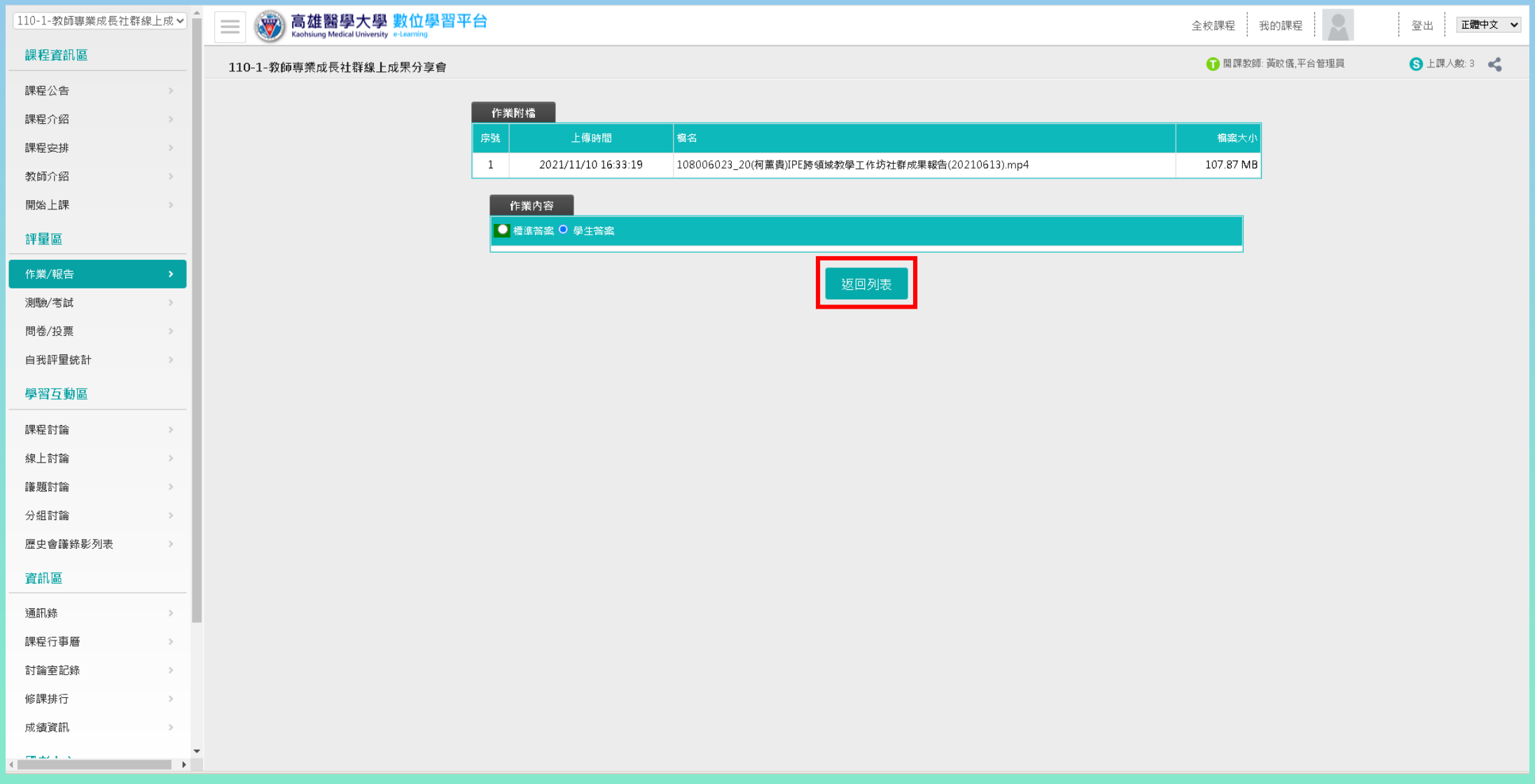

• 送出檔案後點選【返回列表】

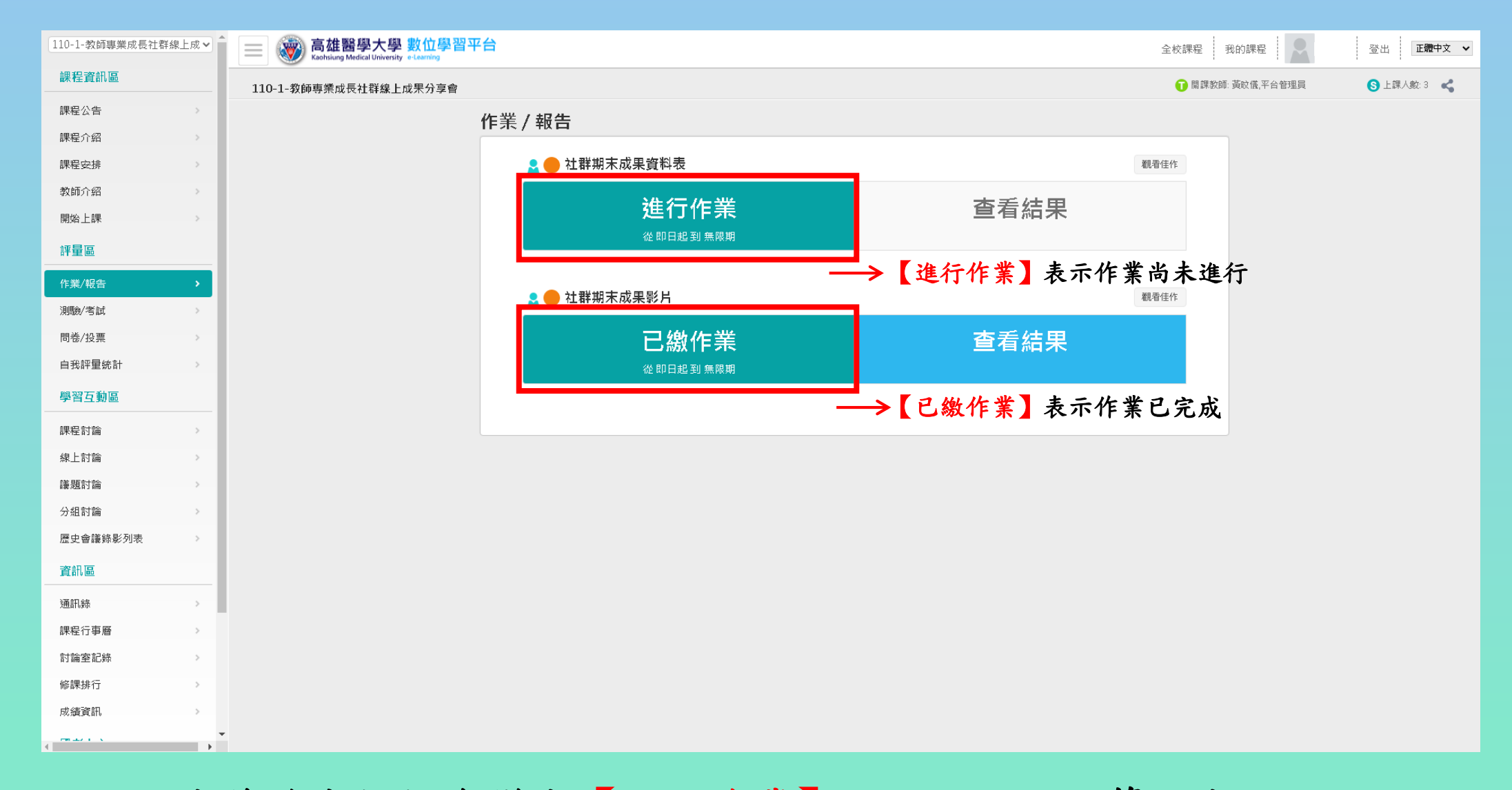

- 繳交完成後綠色框框會變成【已繳作業】,進行至此即算完成
- 若要重新上傳檔案,點選【已繳作業】進入作業繳交區,刪除原先已上傳 的檔案並重新上傳